# Guide de référence rapide CE9.12 pour le Cisco TelePresence TRC 6

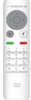

Passer un appel à partir de la liste de contacts le langule de la Passer un appel en utilisant le nom, le numéro le lancer une vidéoconférence du lancer une vidéoconférence Utilisez les 1 1 touches de curseur de la télécommande  $11:28$ et accédez au bouton vert Appeler  $\begin{array}{|c|c|c|c|c|}\hline \multicolumn{1}{|c|}{0} & \multicolumn{1}{|c|}{0} & \multicolumn{1}{|c|}{0} \\ \hline \multicolumn{1}{|c|}{0} & \multicolumn{1}{|c|}{0} & \multicolumn{1}{|c|}{0} & \multicolumn{1}{|c|}{0} \\ \hline \multicolumn{1}{|c|}{0} & \multicolumn{1}{|c|}{0} & \multicolumn{1}{|c|}{0} & \multicolumn{1}{|c|}{0} \\ \hline \multicolumn{1}{|c|}{0} & \multicolumn{1}{|c|}{0} & \multicolumn{1}{|c|$ Appuyez sur la touche OK de la télécommande. Pour effectuer 2  $\sqrt{2}$ une recherche de personne dans une liste spécifiques (Favoris, Répertoire ou Récents), accédez à cette rubrique et appuyez sur OK. Naviguez vers le bas pour trouver l'entrée à appeler. Sur cette 3 3  $\label{eq:R} \hat{\pmb{\xi}} = \frac{\text{Now } \text{prin} \text{ on } \text{charg}}{\text{Converivative}}$ entrée, appuyez  $AP$ sur OK de la Anita Poscotto télécommande pour faire apparaître le bouton vert Appeler. Appuyez sur OK encore une fois ou appuyez sur le bouton vert Appeler de la télécommande. L'appel est 4 L'appel est maintenant passé. maintenant passé. Pour mettre fin à l'appel, accédez au bouton rouge Fin et appuyez sur OK ou appuyez sur le bouton rouge de

### ou l'adresse Utilisez les 1 touches de curseur de la télécommande 11:28 et accédez au bouton vert Appeler. 000 Appuyez sur la touche OK de la télécommande. Accédez 2 au champ Rechercher ou composer et appuyez sur OK de la télécommande. Cette action fait apparaître le clavier. Pour saisir des 3 numéros, utilisez les touches de la télécommande. Pour utiliser le clavier virtuel, déplacez-vous sur le clavier et sélectionnez des caractères. Appuyez sur OK pour sélectionner un caractère. 4 Puis appuyez sur<br>
le bouton vert de la parte de la partie de la partie de la partie de la parte de la partie de la partie de la<br>
de la partie de la partie de la partie de la partie de la partie de la partie de la partie  $\Delta$ le bouton vert Appeler pour passer l'appel. h<sub>as</sub>tern **B** Baltim .<br>Bunder Terminez l'appel, comme illustré a<br>Barat Indonesia à gauche.

Lors d'un appel, accédez à Ajouter et appuyez sur la touche OK de la télécommande. Cela placera l'appel actuel en garde.

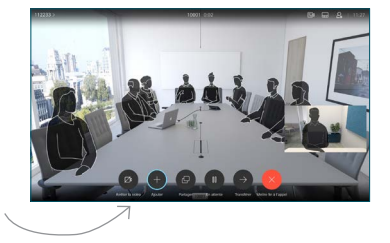

Localisez ou saisissez le participant à ajouter de la manière habituelle.

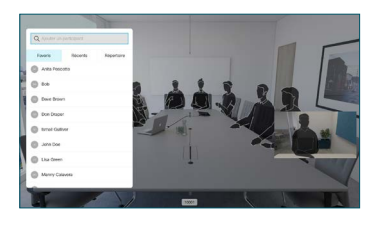

Cela générera le bouton Aiouter. Accédez à Ajouter et appuyez sur OK ou appuyez sur le bouton Appeler de télécommande.

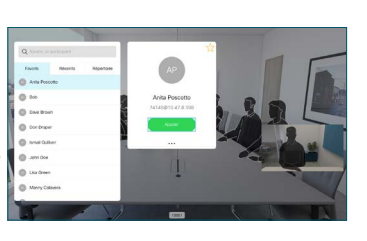

sera désormais ajouté à l'appel existant, créant ainsi une conférence.

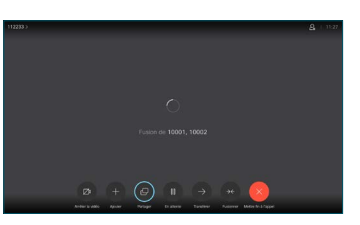

Répétez ces étapes pour ajouter d'autres personnes.

la télécommande.

# Guide de référence rapide CE9.12 pour le Cisco TelePresence TRC 6

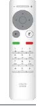

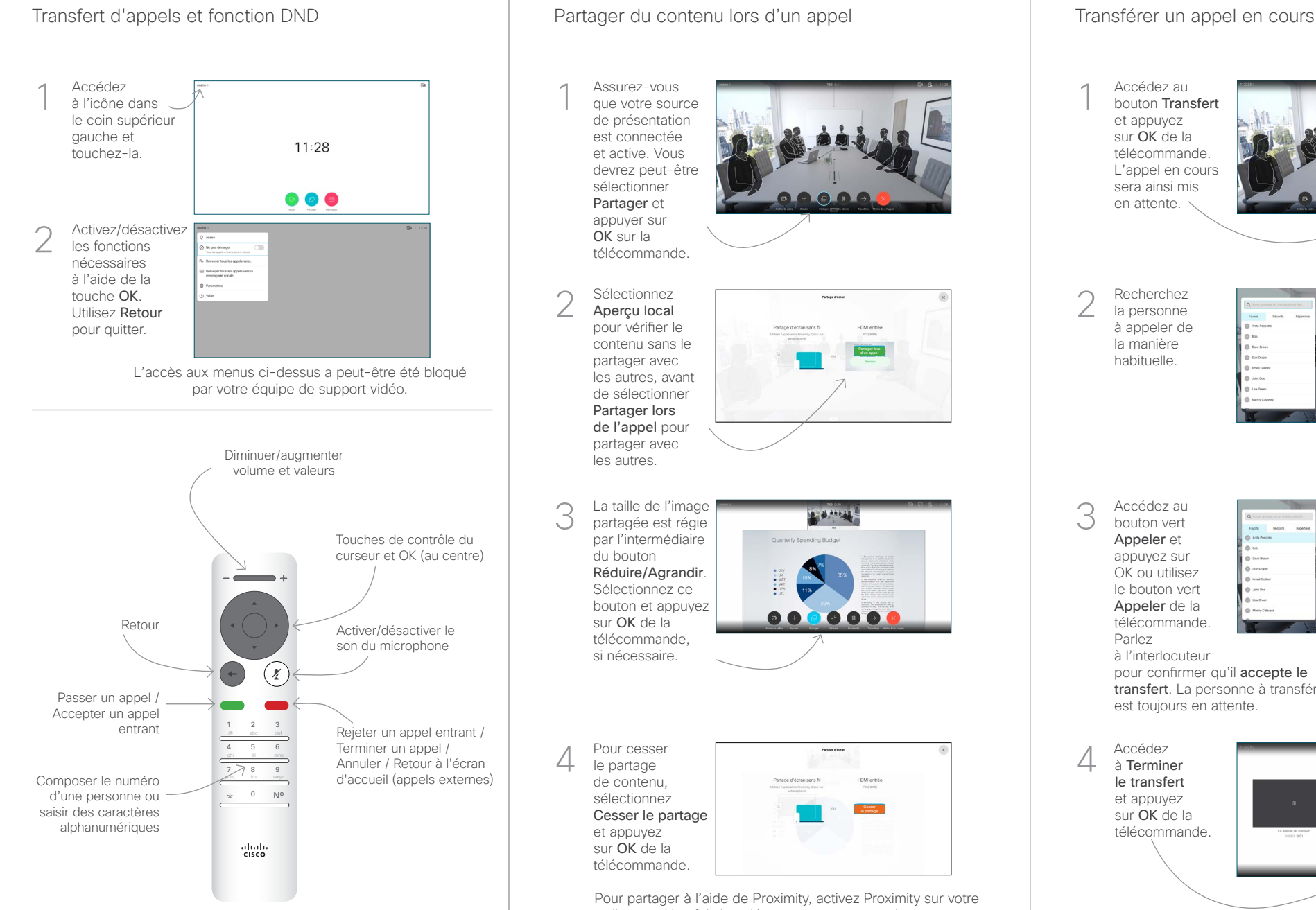

### Assurez-vous que votre source de présentation est connectée et active. Vous devrez peut-être sélectionner Partager et appuyer sur OK sur la télécommande. Sélectionnez Aperçu local pour vérifier le contenu sans le partager avec les autres, avant de sélectionner Partager lors de l'appel pour partager avec les autres. La taille de l'image **L'AMUS** partagée est régie par l'intermédiaire du bouton Réduire/Agrandir. Sélectionnez ce bouton et appuyez 000000 sur OK de la télécommande, si nécessaire. Pour cesser 4 Pour cesser<br>
le partage<br>  $\overline{A}$  Accédez<br>
a Termine le partage de contenu, sélectionnez Cesser le partage et appuyez sur OK de la télécommande. Pour partager à l'aide de Proximity, activez Proximity sur votre ordinateur. Une fois jumelé, on vous proposera de partager votre écran..

Accédez au bouton Transfert et appuyez sur OK de la télécommande. L'appel en cours sera ainsi mis en attente. 1

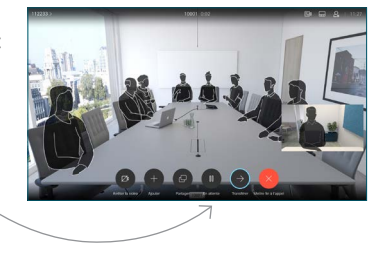

Recherchez la personne à appeler de la manière habituelle. 2

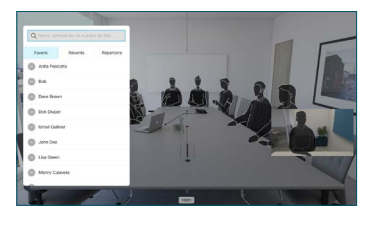

Accédez au bouton vert Appeler et appuyez sur OK ou utilisez le bouton vert Appeler de la télécommande. Parlez 3

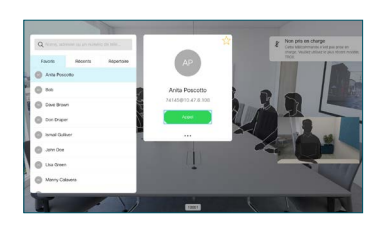

à l'interlocuteur pour confirmer qu'il accepte le transfert. La personne à transférer est toujours en attente.

à Terminer le transfert et appuyez sur OK de la télécommande. 4

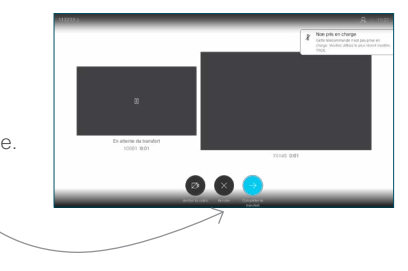

وبا بوابر **CISCO**